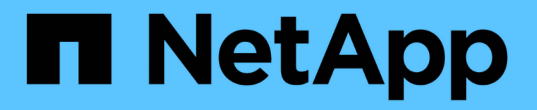

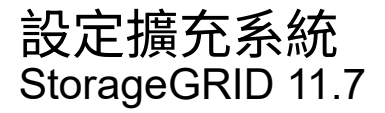

NetApp April 12, 2024

This PDF was generated from https://docs.netapp.com/zh-tw/storagegrid-117/expand/configuringexpanded-storagegrid-system.html on April 12, 2024. Always check docs.netapp.com for the latest.

# 目錄

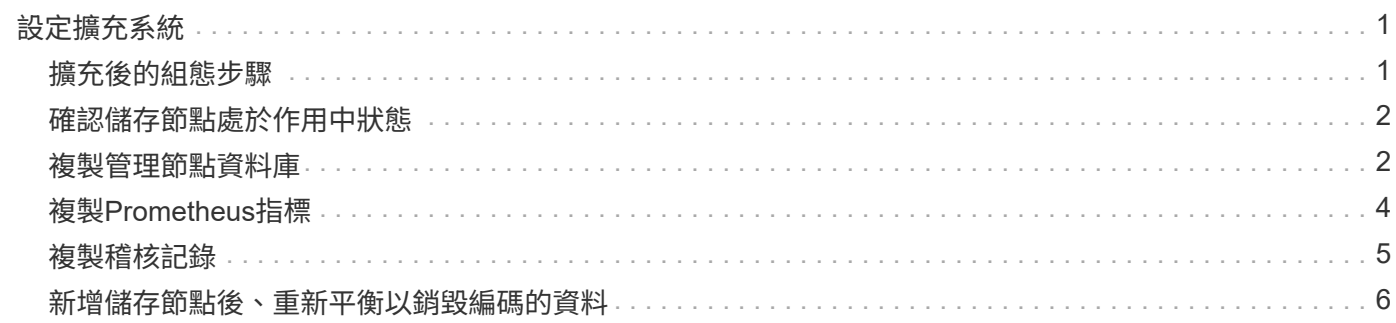

## <span id="page-2-0"></span>設定擴充系統

## <span id="page-2-1"></span>擴充後的組態步驟

完成擴充之後、您必須執行其他整合與組態步驟。

#### 關於這項工作

您必須完成以下所列的網格節點或擴充中新增的站台組態工作。某些工作可能是選擇性的、視安裝和管理系統時 所選的選項、以及您想要如何設定擴充期間新增的節點和站台而定。

#### 步驟

- 1. 如果您新增站台:
	- ["](https://docs.netapp.com/zh-tw/storagegrid-117/ilm/creating-storage-pool.html)[建立儲存資源池](https://docs.netapp.com/zh-tw/storagegrid-117/ilm/creating-storage-pool.html)["](https://docs.netapp.com/zh-tw/storagegrid-117/ilm/creating-storage-pool.html) 針對您為新的儲存節點所選擇的站台和每個儲存等級。
	- 確認 ILM 原則符合新要求。如果需要變更規則、 ["](https://docs.netapp.com/zh-tw/storagegrid-117/ilm/access-create-ilm-rule-wizard.html)[建立新規則](https://docs.netapp.com/zh-tw/storagegrid-117/ilm/access-create-ilm-rule-wizard.html)["](https://docs.netapp.com/zh-tw/storagegrid-117/ilm/access-create-ilm-rule-wizard.html) 和 ["](https://docs.netapp.com/zh-tw/storagegrid-117/ilm/creating-proposed-ilm-policy.html)[更新](https://docs.netapp.com/zh-tw/storagegrid-117/ilm/creating-proposed-ilm-policy.html) [ILM](https://docs.netapp.com/zh-tw/storagegrid-117/ilm/creating-proposed-ilm-policy.html) [原則](https://docs.netapp.com/zh-tw/storagegrid-117/ilm/creating-proposed-ilm-policy.html)["](https://docs.netapp.com/zh-tw/storagegrid-117/ilm/creating-proposed-ilm-policy.html)。如果規則已經正 確、 ["](https://docs.netapp.com/zh-tw/storagegrid-117/ilm/activating-ilm-policy.html)[啟動新原則](https://docs.netapp.com/zh-tw/storagegrid-117/ilm/activating-ilm-policy.html)["](https://docs.netapp.com/zh-tw/storagegrid-117/ilm/activating-ilm-policy.html) 無需變更規則、即可確保 StorageGRID 使用新節點。
	- 確認可從該站台存取網路時間傳輸協定( NTP )伺服器。請參閱 ["](https://docs.netapp.com/zh-tw/storagegrid-117/maintain/configuring-ntp-servers.html)[管理](https://docs.netapp.com/zh-tw/storagegrid-117/maintain/configuring-ntp-servers.html) [NTP](https://docs.netapp.com/zh-tw/storagegrid-117/maintain/configuring-ntp-servers.html) [伺服器](https://docs.netapp.com/zh-tw/storagegrid-117/maintain/configuring-ntp-servers.html)["](https://docs.netapp.com/zh-tw/storagegrid-117/maintain/configuring-ntp-servers.html)。

 $\left( \cdot \right)$ 

請確定每個站台至少有兩個節點可以存取至少四個外部NTP來源。如果站台只有一個節點 可以連線至NTP來源、則當該節點當機時、就會發生計時問題。此外、將每個站台的兩個 節點指定為主要NTP來源、可確保站台與網格的其他部分隔離時、能確保準確的時間安 排。

- 2. 如果您將一或多個儲存節點新增至現有站台:
	- ["](https://docs.netapp.com/zh-tw/storagegrid-117/ilm/viewing-storage-pool-details.html)[檢視儲存資源池詳細資料](https://docs.netapp.com/zh-tw/storagegrid-117/ilm/viewing-storage-pool-details.html)["](https://docs.netapp.com/zh-tw/storagegrid-117/ilm/viewing-storage-pool-details.html) 確認您新增的每個節點都包含在預期的儲存資源池中、並用於預期的 ILM 規 則。
	- 確認 ILM 原則符合新要求。如果需要變更規則、 ["](https://docs.netapp.com/zh-tw/storagegrid-117/ilm/access-create-ilm-rule-wizard.html)[建立新規則](https://docs.netapp.com/zh-tw/storagegrid-117/ilm/access-create-ilm-rule-wizard.html)["](https://docs.netapp.com/zh-tw/storagegrid-117/ilm/access-create-ilm-rule-wizard.html) 和 ["](https://docs.netapp.com/zh-tw/storagegrid-117/ilm/creating-proposed-ilm-policy.html)[更新](https://docs.netapp.com/zh-tw/storagegrid-117/ilm/creating-proposed-ilm-policy.html) [ILM](https://docs.netapp.com/zh-tw/storagegrid-117/ilm/creating-proposed-ilm-policy.html) [原則](https://docs.netapp.com/zh-tw/storagegrid-117/ilm/creating-proposed-ilm-policy.html)["](https://docs.netapp.com/zh-tw/storagegrid-117/ilm/creating-proposed-ilm-policy.html)。如果規則已經正 確、 ["](https://docs.netapp.com/zh-tw/storagegrid-117/ilm/activating-ilm-policy.html)[啟動新原則](https://docs.netapp.com/zh-tw/storagegrid-117/ilm/activating-ilm-policy.html)["](https://docs.netapp.com/zh-tw/storagegrid-117/ilm/activating-ilm-policy.html) 無需變更規則、即可確保 StorageGRID 使用新節點。
	- ["](#page-3-0)[確認儲存節點處於作用中狀態](#page-3-0)["](#page-3-0) 並能擷取物件。
	- 如果您無法新增建議的儲存節點數量、請重新平衡銷毀編碼資料。請參閱["](rebalancing-erasure-coded-data-after-adding-storage-nodes.html)[新增儲存節點後、重新平衡以](rebalancing-erasure-coded-data-after-adding-storage-nodes.html) [銷毀編碼的資料](rebalancing-erasure-coded-data-after-adding-storage-nodes.html)["](rebalancing-erasure-coded-data-after-adding-storage-nodes.html)。
- 3. 如果您新增了閘道節點:
	- 如果使用高可用度(HA)群組進行用戶端連線、請選擇性地將閘道節點新增至HA群組。選取\*組態\*>\*網 路\*>\*高可用度群組\*、以檢閱現有HA群組的清單、並新增新節點。請參閱 ["](https://docs.netapp.com/zh-tw/storagegrid-117/admin/configure-high-availability-group.html)[設定高可用度群組](https://docs.netapp.com/zh-tw/storagegrid-117/admin/configure-high-availability-group.html)["](https://docs.netapp.com/zh-tw/storagegrid-117/admin/configure-high-availability-group.html)。
- 4. 如果您新增了管理節點:
	- a. 如果StorageGRID 您的系統啟用單一登入(SSO)、請為新的管理節點建立信賴關係人信任。您必須先 建立信賴方信任、才能登入節點。請參閱["](../admin/configuring-sso.html)[設定單一登入](../admin/configuring-sso.html)["](../admin/configuring-sso.html)。
	- b. 如果您計畫在管理節點上使用負載平衡器服務、請選擇性地將新的管理節點新增至 HA 群組。選取\*組 態\*>\*網路\*>\*高可用度群組\*、以檢閱現有HA群組的清單、並新增新節點。請參閱 ["](https://docs.netapp.com/zh-tw/storagegrid-117/admin/configure-high-availability-group.html)[設定高可用度群組](https://docs.netapp.com/zh-tw/storagegrid-117/admin/configure-high-availability-group.html)["](https://docs.netapp.com/zh-tw/storagegrid-117/admin/configure-high-availability-group.html)。
	- c. 或者、如果您想在每個管理節點上保持屬性和稽核資訊一致、請將管理節點資料庫從主要管理節點複製 到擴充管理節點。請參閱 ["](#page-3-1)[複製管理節點資料庫](#page-3-1)["](#page-3-1)。
	- d. 或者、如果您想在每個管理節點上保持歷史數據一致、請將Prometheus資料庫從主要管理節點複製到擴 充管理節點。請參閱 ["](#page-5-0)[複製](#page-5-0)[Prometheus](#page-5-0)[指標](#page-5-0)["](#page-5-0)。
- e. 或者、如果您想要在每個管理節點上保持記錄資訊一致、請將現有的稽核記錄從主要管理節點複製到擴 充管理節點。請參閱 ["](#page-6-0)[複製稽核記錄](#page-6-0)["](#page-6-0)。
- f. 您也可以選擇設定系統的存取權、以便透過 NFS 檔案共用進行稽核。請參閱 ["](https://docs.netapp.com/zh-tw/storagegrid-117/admin/configuring-audit-client-access.html)[設定](https://docs.netapp.com/zh-tw/storagegrid-117/admin/configuring-audit-client-access.html) [NFS](https://docs.netapp.com/zh-tw/storagegrid-117/admin/configuring-audit-client-access.html) [的稽核用戶端](https://docs.netapp.com/zh-tw/storagegrid-117/admin/configuring-audit-client-access.html) [存取](https://docs.netapp.com/zh-tw/storagegrid-117/admin/configuring-audit-client-access.html)["](https://docs.netapp.com/zh-tw/storagegrid-117/admin/configuring-audit-client-access.html)。
- 5. 若要檢查擴充節點是否已新增至不受信任的用戶端網路、或變更節點的用戶端網路是否為不受信任或信任、 請前往 \* 組態 \* > \* 安全性 \* > \* 防火牆控制 \* 。

如果擴充節點上的用戶端網路不受信任、則必須使用負載平衡器端點連線至用戶端網路上的節點。請參閱 ["](https://docs.netapp.com/zh-tw/storagegrid-117/admin/manage-firewall-controls.html) [管理](https://docs.netapp.com/zh-tw/storagegrid-117/admin/manage-firewall-controls.html)[防火牆控制](https://docs.netapp.com/zh-tw/storagegrid-117/admin/manage-firewall-controls.html)["](https://docs.netapp.com/zh-tw/storagegrid-117/admin/manage-firewall-controls.html)。

6. 設定 DNS 。

如果您已分別為每個網格節點指定DNS設定、則必須為新節點新增自訂的每節點DNS設定。請參閱 ["](https://docs.netapp.com/zh-tw/storagegrid-117/maintain/modifying-dns-configuration-for-single-grid-node.html)[修改](https://docs.netapp.com/zh-tw/storagegrid-117/maintain/modifying-dns-configuration-for-single-grid-node.html)[單](https://docs.netapp.com/zh-tw/storagegrid-117/maintain/modifying-dns-configuration-for-single-grid-node.html) [一網格節點的](https://docs.netapp.com/zh-tw/storagegrid-117/maintain/modifying-dns-configuration-for-single-grid-node.html)[DNS](https://docs.netapp.com/zh-tw/storagegrid-117/maintain/modifying-dns-configuration-for-single-grid-node.html)[組態](https://docs.netapp.com/zh-tw/storagegrid-117/maintain/modifying-dns-configuration-for-single-grid-node.html)["](https://docs.netapp.com/zh-tw/storagegrid-117/maintain/modifying-dns-configuration-for-single-grid-node.html)。

若要確保正常運作、請指定兩或三個 DNS 伺服器。如果您指定超過三個、可能只會使用三個、因為某些平台的 已知作業系統限制。如果您的環境中有路由限制、您可以 ["](https://docs.netapp.com/zh-tw/storagegrid-117/maintain/modifying-dns-configuration-for-single-grid-node.html)[自訂](https://docs.netapp.com/zh-tw/storagegrid-117/maintain/modifying-dns-configuration-for-single-grid-node.html) [DNS](https://docs.netapp.com/zh-tw/storagegrid-117/maintain/modifying-dns-configuration-for-single-grid-node.html) [伺服器清單](https://docs.netapp.com/zh-tw/storagegrid-117/maintain/modifying-dns-configuration-for-single-grid-node.html)["](https://docs.netapp.com/zh-tw/storagegrid-117/maintain/modifying-dns-configuration-for-single-grid-node.html) 針對個別節點(通常是站台上 的所有節點)、使用最多三個 DNS 伺服器的不同組。

如有可能、請使用每個站台都能在本機存取的 DNS 伺服器、以確保某個著陸站台可以解析外部目的地的 FQDN 。

## <span id="page-3-0"></span>確認儲存節點處於作用中狀態

在新增儲存節點的擴充作業完成後、StorageGRID 該系統應自動開始使用新的儲存節點。 您必須使用StorageGRID 此功能驗證新的儲存節點是否處於作用中狀態。

#### 步驟

- 1. 使用登入Grid Manager ["](https://docs.netapp.com/zh-tw/storagegrid-117/admin/web-browser-requirements.html)[支援](https://docs.netapp.com/zh-tw/storagegrid-117/admin/web-browser-requirements.html)[的網](https://docs.netapp.com/zh-tw/storagegrid-117/admin/web-browser-requirements.html)[頁瀏覽](https://docs.netapp.com/zh-tw/storagegrid-117/admin/web-browser-requirements.html)[器](https://docs.netapp.com/zh-tw/storagegrid-117/admin/web-browser-requirements.html)["](https://docs.netapp.com/zh-tw/storagegrid-117/admin/web-browser-requirements.html)。
- 2. 選擇\*節點\*>\*擴充儲存節點\*>\*儲存設備\*。
- 3. 將游標放在 \* 「已使用的儲存空間 物件資料 \* 」圖形上方、即可檢視 \* 已使用 \* 的值、這是已用於物件資 料的總可用空間量。
- 4. 將游標移到圖表右側時、請確認\*已使用\*的值正在增加。

## <span id="page-3-1"></span>複製管理節點資料庫

透過擴充程序新增管理節點時、您可以選擇性地將資料庫從主要管理節點複製到新的管理 節點。複製資料庫可讓您保留有關屬性、警示和警示的歷史資訊。

#### 開始之前

- 您已完成新增管理節點所需的擴充步驟。
- 您擁有 Passwords.txt 檔案:
- 您有資源配置通關密碼。

關於這項工作

此程序可在擴充管理節點上建立空的NMS服務資料庫。StorageGRID當NMS服務在擴充管理節點上啟動時、會 記錄目前屬於系統一部分或稍後新增的伺服器和服務資訊。此管理節點資料庫包含下列資訊:

- 警示記錄
- 警示記錄
- 歷史屬性資料、可在\*支援\*>\*工具\*>\*網格拓撲\*頁面的圖表和文字報告中使用

若要確保節點之間的管理節點資料庫一致、您可以將資料庫從主要管理節點複製到擴充管理節點。

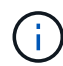

將資料庫從主要管理節點(*\_*來源管理節點)複製到擴充管理節點、最多可能需要數小時才能完 成。在此期間、無法存取Grid Manager。

在複製資料庫之前、請先使用下列步驟停止主要管理節點和擴充管理節點上的MI服務和管理API服務。

#### 步驟

- 1. 在主要管理節點上完成下列步驟:
	- a. 登入管理節點:
		- i. 輸入下列命令: ssh admin@*grid\_node\_IP*
		- ii. 輸入中所列的密碼 Passwords.txt 檔案:
		- iii. 輸入下列命令以切換至root: su -
		- iv. 輸入中所列的密碼 Passwords.txt 檔案:
	- b. 執行下列命令: recover-access-points
	- c. 輸入資源配置通關密碼。
	- d. 停止MI服務: service mi stop
	- e. 停止管理應用程式介面(mgmt-API)服務: service mgmt-api stop
- 2. 在擴充管理節點上完成下列步驟:
	- a. 登入擴充管理節點:
		- i. 輸入下列命令: ssh admin@*grid\_node\_IP*
		- ii. 輸入中所列的密碼 Passwords.txt 檔案:
		- iii. 輸入下列命令以切換至root: su -
		- iv. 輸入中所列的密碼 Passwords.txt 檔案:
	- b. 停止MI服務: service mi stop
	- c. 停止mgmt-API服務: service mgmt-api stop
	- d. 將SSH私密金鑰新增至SSH代理程式。輸入:ssh-add
	- e. 輸入中所列的SSH存取密碼 Passwords.txt 檔案:
	- f. 將資料庫從來源管理節點複製到擴充管理節點: /usr/local/mi/bin/mi-clone-db.sh *Source\_Admin\_Node\_IP*
	- g. 出現提示時、請確認您要覆寫擴充管理節點上的MI資料庫。

資料庫及其歷史資料會複製到攜充管理節點。複製作業完成後、指令碼會啟動擴充管理節點。

h. 當您不再需要無密碼存取其他伺服器時、請從SSH代理程式移除私密金鑰。輸入:ssh-add -D

3. 重新啟動主要管理節點上的服務: service servermanager start

## <span id="page-5-0"></span>複製**Prometheus**指標

新增管理節點之後、您可以選擇性地將Prometheus維護的歷史指標、從主要管理節點複製 到新的管理節點。複製度量可確保管理節點之間的歷史度量一致。

開始之前

- 新的管理節點已安裝並執行。
- 您擁有 Passwords.txt 檔案:
- 您有資源配置通關密碼。

#### 關於這項工作

新增管理節點時、軟體安裝程序會建立新的Prometheus資料庫。您可以將Prometheus資料庫從主要管理節點 (\_SOURUS管理節點)複製到新的管理節點、使節點之間的歷史指標保持一致。

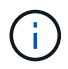

複製Prometheus資料庫可能需要一小時以上的時間。當服務在來源管理節點上停止時、部分Grid Manager功能將無法使用。

#### 步驟

- 1. 登入來源管理節點:
	- a. 輸入下列命令: ssh admin@*grid\_node\_IP*
	- b. 輸入中所列的密碼 Passwords.txt 檔案:
	- c. 輸入下列命令以切換至root: su -
	- d. 輸入中所列的密碼 Passwords.txt 檔案:
- 2. 從來源管理節點停止Prometheus服務: service prometheus stop
- 3. 在新的管理節點上完成下列步驟:
	- a. 登入新的管理節點:
		- i. 輸入下列命令: ssh admin@*grid\_node\_IP*
		- ii. 輸入中所列的密碼 Passwords.txt 檔案:
		- iii. 輸入下列命令以切換至root: su -
		- iv. 輸入中所列的密碼 Passwords.txt 檔案:
	- b. 停止Prometheus服務: service prometheus stop
	- c. 將SSH私密金鑰新增至SSH代理程式。輸入:ssh-add
	- d. 輸入中所列的SSH存取密碼 Passwords.txt 檔案:
- e. 將Prometheus資料庫從來源管理節點複製到新的管理節點: /usr/local/prometheus/bin/prometheus-clone-db.sh *Source\_Admin\_Node\_IP*
- f. 出現提示時、請按\* Enter \*確認您要在新的管理節點上銷毀新的Prometheus資料庫。

原始的Prometheus資料庫及其歷史資料會複製到新的管理節點。複製作業完成後、指令碼會啟動新的管 理節點。此時會顯示下列狀態:

Database cloned, starting services

a. 當您不再需要無密碼存取其他伺服器時、請從SSH代理程式移除私密金鑰。輸入:

ssh-add -D

4. 在來源管理節點上重新啟動Prometheus服務。

service prometheus start

## <span id="page-6-0"></span>複製稽核記錄

當您透過擴充程序新增管理節點時、其AMS服務只會記錄加入系統後發生的事件和動作。 視需要、您可以將稽核記錄從先前安裝的管理節點複製到新的擴充管理節點、以便 與StorageGRID 其他的支援系統同步。

#### 開始之前

- 您已完成新增管理節點所需的擴充步驟。
- 您擁有 Passwords.txt 檔案:

關於這項工作

若要在新的管理節點上提供歷史稽核訊息、您必須手動將稽核記錄檔從現有的管理節點複製到擴充管理節點。

根據預設、稽核資訊會傳送至管理節點上的稽核記錄。如果下列任一項適用、您都可以跳過這些 步驟:

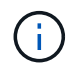

- 您已設定外部syslog伺服器、稽核記錄現在會傳送至syslog伺服器、而非管理節點。
- 您明確指定稽核訊息只能儲存在產生這些訊息的本機節點上。

請參閱 ["](https://docs.netapp.com/zh-tw/storagegrid-117/monitor/configure-audit-messages.html)[設定稽核訊](https://docs.netapp.com/zh-tw/storagegrid-117/monitor/configure-audit-messages.html)[息](https://docs.netapp.com/zh-tw/storagegrid-117/monitor/configure-audit-messages.html)[和記錄](https://docs.netapp.com/zh-tw/storagegrid-117/monitor/configure-audit-messages.html)[目](https://docs.netapp.com/zh-tw/storagegrid-117/monitor/configure-audit-messages.html)[的地](https://docs.netapp.com/zh-tw/storagegrid-117/monitor/configure-audit-messages.html)["](https://docs.netapp.com/zh-tw/storagegrid-117/monitor/configure-audit-messages.html) 以取得詳細資料。

步驟

- 1. 登入主要管理節點:
	- a. 輸入下列命令: ssh *admin@\_primary\_Admin\_Node\_IP*
	- b. 輸入中所列的密碼 Passwords.txt 檔案:
	- c. 輸入下列命令以切換至root: su -
	- d. 輸入中所列的密碼 Passwords.txt 檔案:

當您以root登入時、提示會從變更 \$ 至 #。

- 2. 停止AMS服務以避免建立新檔案: service ams stop
- 3. 重新命名 audit.log 檔案以確保不會覆寫您要複製到的擴充管理節點上的檔案:

```
cd /var/local/audit/export
ls -l
mv audit.log new_name.txt
```
4. 將所有稽核記錄檔複製到擴充管理節點:

scp -p \* *IP\_address*:/var/local/audit/export

- 5. 如果系統提示您輸入的通關密碼 /root/.ssh/id rsa`下、輸入中所列主要管理節點的SSH存取密碼 `Passwords.txt 檔案:
- 6. 還原原始檔案 audit.log 檔案:

mv *new\_name*.txt audit.log

7. 啟動AMS服務:

service ams start

8. 從伺服器登出:

exit

- 9. 登入擴充管理節點:
	- a. 輸入下列命令: ssh admin@*expansion\_Admin\_Node\_IP*
	- b. 輸入中所列的密碼 Passwords.txt 檔案:
	- c. 輸入下列命令以切換至root: su -
	- d. 輸入中所列的密碼 Passwords.txt 檔案:

當您以root登入時、提示會從變更 \$ 至 #。

10. 更新稽核記錄檔的使用者和群組設定:

```
cd /var/local/audit/export
chown ams-user:bycast *
```
11. 從伺服器登出:

exit

### <span id="page-7-0"></span>新增儲存節點後、重新平衡以銷毀編碼的資料

新增儲存節點之後、您可以使用 EC 重新平衡程序、在現有和新的儲存節點之間重新分配

銷毀編碼片段。

開始之前

- 您已完成新增儲存節點的擴充步驟。
- 您已檢閱 ["](https://docs.netapp.com/zh-tw/storagegrid-117/expand/considerations-for-rebalancing-erasure-coded-data.html)[重新平衡銷毀編碼資料的](https://docs.netapp.com/zh-tw/storagegrid-117/expand/considerations-for-rebalancing-erasure-coded-data.html)[考](https://docs.netapp.com/zh-tw/storagegrid-117/expand/considerations-for-rebalancing-erasure-coded-data.html)[量](https://docs.netapp.com/zh-tw/storagegrid-117/expand/considerations-for-rebalancing-erasure-coded-data.html)[事](https://docs.netapp.com/zh-tw/storagegrid-117/expand/considerations-for-rebalancing-erasure-coded-data.html)[項](https://docs.netapp.com/zh-tw/storagegrid-117/expand/considerations-for-rebalancing-erasure-coded-data.html)["](https://docs.netapp.com/zh-tw/storagegrid-117/expand/considerations-for-rebalancing-erasure-coded-data.html)。
- 您瞭解複寫的物件資料將不會透過此程序移動、而且在決定移除編碼資料的位置時、EC重新平衡程序不會 考慮每個儲存節點上的複寫資料使用量。
- 您擁有 Passwords.txt 檔案:

執行此程序時會發生什麼情況

開始程序之前、請注意下列事項:

- 如果一或多個磁碟區離線(未掛載)、或是它們在線上(掛載)但處於錯誤狀態、則 EC 重新平衡程序將不 會啟動。
- EC重新平衡程序會暫時保留大量的儲存空間。儲存警示可能會觸發、但會在重新平衡完成時解決。如果保 留空間不足、EC重新平衡程序將會失敗。無論程序失敗或成功、在EC重新平衡程序完成時、都會釋出儲存 保留。
- 如果磁碟區離線、或在 EC 重新平衡進行期間發生錯誤、重新平衡程序會部分結束、不會遺失資料。當所有 磁碟區都在線上且無錯誤時、 EC 重新平衡程序可在終止時恢復。
- 當執行 EC 重新平衡程序時、 ILM 作業和 S3 及 Swift 用戶端作業的效能可能會受到影響。

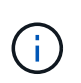

若要上傳物件(或物件零件)、S3和Swift API作業可能會在EC重新平衡程序期間失敗、但需 要24小時以上才能完成。如果適用的 ILM 規則在擷取上使用平衡或嚴格的放置方式、則長時 間的放置作業將會失敗。將報告下列錯誤: 500 Internal Server Error。

步驟

- 1. [free\_object\_storage ]檢閱您計畫重新平衡之站台的目前物件儲存詳細資料。
	- a. 選擇\*節點\*。
	- b. 選取站台的第一個儲存節點。
	- c. 選擇\* Storage\*(儲存設備)選項卡。
	- d. 將游標放在「已使用的儲存空間 物件資料」圖表上、即可查看儲存節點上目前的複寫資料量和銷毀編 碼資料量。
	- e. 重複這些步驟、即可檢視站台上的其他儲存節點。
- 2. 登入主要管理節點:
	- a. 輸入下列命令: ssh admin@*primary\_Admin\_Node\_IP*
	- b. 輸入中所列的密碼 Passwords.txt 檔案:
	- c. 輸入下列命令以切換至root: su -
	- d. 輸入中所列的密碼 Passwords.txt 檔案:

當您以root登入時、提示會從變更 \$ 至 #。

3. 開始以下程序:

rebalance-data start --site "*site-name*"

適用於 "*site-name*"`下,指定您新增儲存節點或節點的第一個站台。封閉 `site-name 在報價中。

EC重新平衡程序隨即開始、並傳回工作ID。

- 4. 複製工作ID。
- 5. 監控EC重新平衡程序的狀態。

◦ 若要檢視單一EC重新平衡程序的狀態:

```
rebalance-data status --job-id job-id
```
適用於 `*job-id*`下,指定開始程序時傳回的ID。

◦ 若要檢視目前EC重新平衡程序的狀態、以及任何先前完成的程序:

rebalance-data status

 $(\mathsf{G})$ 

若要取得有關reBalance-data命令的說明:

rebalance-data --help

- 6. 根據傳回的狀態執行其他步驟:
	- 如果狀態為 In progress、EC重新平衡作業仍在執行中。您應該定期監控程序、直到程序完成為止。

若要檢視目前工作的預估完成時間和完成百分比:

- i. 選取\*支援\*>\*工具\*>\*指標\*。
- ii. 在 Grafana 區段中選取 \* EC Overview \* 。
- iii. 請參閱\* Grid EC工作預估完成時間\*和\* Grid EC工作百分比已完成\*儀表板。
- 如果狀態為 Success(可選) 檢閱物件儲存 <sup>以</sup>查看網站的更新詳細資料。

在站台的儲存節點之間、銷毀編碼的資料現在應該更為平衡。

如果出現下列訊息、請再次執行 EC 重新平衡程序、直到所有刪除編碼的資料重新平衡為止 :

The moves in this rebalance job have been limited. To rebalance additional data, start EC rebalance again for the same site.

- 如果狀態為 Failure:
	- i. 確認站台上的所有儲存節點均已連線至網格。
	- ii. 檢查並解決可能影響這些儲存節點的任何警示。
	- iii. 重新啟動 EC 重新平衡程序:

rebalance-data start –-job-id *job-id*

- iv. 如果EC重新平衡程序的狀態仍然存在 `Failure`請聯絡技術支援部門。
- 7. 如果EC重新平衡程序產生過多負載(例如、擷取作業會受到影響)、請暫停程序。

rebalance-data pause --job-id *job-id*

8. 如果您需要終止EC重新平衡程序(例如、您可以執行StorageGRID 更新版的程式碼)、請輸入下列命令:

rebalance-data terminate --job-id *job-id*

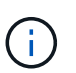

當您終止EC重新平衡程序時、任何已移動的資料片段都會保留在新位置。資料不會移回原始 位置。

9. 如果您在多個站台使用銷毀編碼、請針對所有其他受影響的站台執行此程序。

#### 版權資訊

Copyright © 2024 NetApp, Inc. 版權所有。台灣印製。非經版權所有人事先書面同意,不得將本受版權保護文件 的任何部分以任何形式或任何方法(圖形、電子或機械)重製,包括影印、錄影、錄音或儲存至電子檢索系統 中。

由 NetApp 版權資料衍伸之軟體必須遵守下列授權和免責聲明:

此軟體以 NETAPP「原樣」提供,不含任何明示或暗示的擔保,包括但不限於有關適售性或特定目的適用性之 擔保,特此聲明。於任何情況下,就任何已造成或基於任何理論上責任之直接性、間接性、附隨性、特殊性、懲 罰性或衍生性損害(包括但不限於替代商品或服務之採購;使用、資料或利潤上的損失;或企業營運中斷),無 論是在使用此軟體時以任何方式所產生的契約、嚴格責任或侵權行為(包括疏忽或其他)等方面,NetApp 概不 負責,即使已被告知有前述損害存在之可能性亦然。

NetApp 保留隨時變更本文所述之任何產品的權利,恕不另行通知。NetApp 不承擔因使用本文所述之產品而產 生的責任或義務,除非明確經過 NetApp 書面同意。使用或購買此產品並不會在依據任何專利權、商標權或任何 其他 NetApp 智慧財產權的情況下轉讓授權。

本手冊所述之產品受到一項(含)以上的美國專利、國外專利或申請中專利所保障。

有限權利說明:政府機關的使用、複製或公開揭露須受 DFARS 252.227-7013(2014 年 2 月)和 FAR 52.227-19(2007 年 12 月)中的「技術資料權利 - 非商業項目」條款 (b)(3) 小段所述之限制。

此處所含屬於商業產品和 / 或商業服務(如 FAR 2.101 所定義)的資料均為 NetApp, Inc. 所有。根據本協議提 供的所有 NetApp 技術資料和電腦軟體皆屬於商業性質,並且完全由私人出資開發。 美國政府對於該資料具有 非專屬、非轉讓、非轉授權、全球性、有限且不可撤銷的使用權限,僅限於美國政府為傳輸此資料所訂合約所允 許之範圍,並基於履行該合約之目的方可使用。除非本文另有規定,否則未經 NetApp Inc. 事前書面許可,不得 逕行使用、揭露、重製、修改、履行或展示該資料。美國政府授予國防部之許可權利,僅適用於 DFARS 條款 252.227-7015(b) (2014年2月) 所述權利。

商標資訊

NETAPP、NETAPP 標誌及 <http://www.netapp.com/TM> 所列之標章均為 NetApp, Inc. 的商標。文中所涉及的所 有其他公司或產品名稱,均為其各自所有者的商標,不得侵犯。